# **Installing and Configuring the Healthcare Listener**

Technical Paper Casper Suite v9.97 or Later 30 November 2016

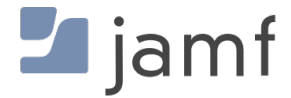

© copyright 2002-2016 Jamf. All rights reserved.

Jamf has made all efforts to ensure that this guide is accurate.

Jamf 100 Washington Ave S Suite 1100 Minneapolis, MN 55401-2155 (612) 605-6625

The CASPER SUITE, Jamf, the Jamf Logo, JAMF SOFTWARE®, and the JAMF SOFTWARE Logo® are registered or common law trademarks of JAMF SOFTWARE, LLC in the U.S. and other countries.

Apple, the Apple logo, iPad, and iPod touch are trademarks of Apple Inc., registered in the United States and other countries. App Store is a service mark of Apple Inc., registered in the United States and other countries.

IOS is a trademark or registered trademark of Cisco in the United States and other countries.

All other product and service names mentioned herein are either registered trademarks or trademarks of their respective companies.

## **Contents**

#### **[Introduction](#page-3-0)**

 [What's in This Guide](#page-3-1) [Additional Resources](#page-3-2)

**[Overview](#page-4-0)**

#### **[General Requirements](#page-5-0)**

#### **[Install an Infrastructure Manager Instance that Hosts a Healthcare Listener](#page-6-0)**

 [Requirements](#page-6-1) [Installing an Infrastructure Manager Instance on Ubuntu](#page-6-2) [Installing an Infrastructure Manager Instance on Red Hat Enterprise Linux](#page-7-0) [Installing an Infrastructure Manager Instance on Windows](#page-8-0)

#### **[Configure the Healthcare Listener](#page-9-0)**

- [ADT Message Types](#page-9-1)
- [Mobile Device Inventory Field Mapping](#page-9-2)
- [Requirements](#page-10-0)
- [Configuring the Healthcare Listener](#page-10-1)

#### **[View when a Mobile Device Receives a Remote Command](#page-11-0)**

# <span id="page-3-0"></span>**Introduction**

## <span id="page-3-1"></span>**What's in This Guide**

This guide explains how to install an Infrastructure Manager instance that hosts a Healthcare Listener and configure the Healthcare Listener to automatically send remote commands to mobile devices with the JAMF Software Server (JSS) v9.97 or later.

## <span id="page-3-2"></span>**Additional Resources**

#### *[Casper Suite Administrator's Guide](http://docs.jamf.com/casper-suite/administrator-guide/index.html)*

Find more information about the Infrastructure Manager and mobile device management with the Casper Suite.

# <span id="page-4-0"></span>**Overview**

The Healthcare Listener is a secure service that receives ADT messages from a healthcare management system. It allows traffic to pass securely from the healthcare management system to the JSS. The Healthcare Listener is hosted by the Infrastructure Manager, a service that is managed by the JSS.

To use the Healthcare Listener, you must install an Infrastructure Manager instance. When you install an instance of the Infrastructure Manager, the JSS allows you to enable and configure the Healthcare Listener.

After the Healthcare Listener is enabled and configured, it can receive ADT messages. If the Healthcare Listener has received an ADT message, the JSS automatically sends a remote command to mobile devices. (For more information about the communication process of the Healthcare Listener, see the **Healthcare Listener Communication Knowledge Base article.**)

After a remote command is sent to a mobile device, you can view the date/time of the remote command for a specific mobile device in the device's inventory information.

# <span id="page-5-0"></span>**General Requirements**

To ensure that mobile devices can automatically receive remote commands sent by the JSS, mobile devices must be enrolled with the JSS v9.97 or later.

In addition, you need to ensure that your healthcare management system is compliant with Health Level Seven (HL7) messaging. For more information about HL7 messaging, see [www.hl7.org.](http://www.hl7.org.)

# <span id="page-6-0"></span>**Install an Infrastructure Manager Instance that Hosts a Healthcare Listener**

Infrastructure Manager instances can be installed on Linux and Windows. When you install an Infrastructure Manager instance, it is enrolled with the JSS. You can install as many instances as your organization requires.

Note: You can only install one Infrastructure Manager instance per computer.

### <span id="page-6-1"></span>**Requirements**

The Infrastructure Manager Installer requires a computer with the following:

- One of the following operating systems:
	- Ubuntu 14.04 LTS Server (64-bit) or Ubuntu 16.04 LTS Server (64-bit)
	- Red Hat Enterprise Linux (RHEL) 7.0, 7.1, or 7.2
	- Windows Server 2008 R2 (64-bit), Windows Server 2012 (64-bit), or Windows Server 2012 R2 (64 bit)
- A 64-bit capable Intel processor
- 2 GB of RAM
- 300 MB of disk space available
- **Java 1.8 (For more information, see the [Installing Java and MySQL](https://www.jamf.com/jamf-nation/articles/28/) Knowledge Base article.)**

On the JSS, the built-in CA or a trusted third-party CA must be configured.

### <span id="page-6-2"></span>**Installing an Infrastructure Manager Instance on Ubuntu**

1. Copy the Infrastructure Manager Installer for Linux ( jamf-im.deb ) to the computer on which you plan to install it.

Contact JAMF Software Support for the installer.

- 2. Log in to the server as a user with superuser privileges.
- 3. Initiate the installer by executing a command similar to the following:

sudo dpkg --install /path/to/jamf-im.deb

- 4. When prompted, enter the JSS URL. For example, "https://jss.mycompany.com:8443/".
- 5. When prompted, enter credentials for a JSS user account with the "Infrastructure Manager" privilege.
- 6. When prompted, enter the JSS password.
- 7. When prompted, enter the hostname of the computer on which the Infrastructure Manager is installed. For example, "computername.mycompany.com". Note: The hostname must be entered as a fully qualified domain name.
- 8. Follow the onscreen instructions to complete the installation.

When the Infrastructure Manager instance installation is complete, the JSS allows you to enable the Healthcare Listener.

### <span id="page-7-0"></span>**Installing an Infrastructure Manager Instance on Red Hat Enterprise Linux**

1. Copy the Infrastructure Manager Installer for Linux (jamf-im.rpm) to the computer on which you plan to install it.

Contact JAMF Software Support for the installer.

- 2. Log in to the server as a user with superuser privileges.
- 3. Initiate the installer by executing a command similar to the following:

sudo rpm -i /path/to/jamf-im-1.1.0-1.noarch.rpm

4. When prompted, execute the following command:

sudo jamf-im enroll

- 5. When prompted, enter the JSS URL. For example, "https://jss.mycompany.com:8443/".
- 6. When prompted, enter credentials for a JSS user account with the "Infrastructure Manager" privilege.
- 7. When prompted, enter the JSS password.
- 8. When prompted, enter the hostname of the computer on which the Infrastructure Manager is installed. For example, "computername.mycompany.com". Note: The hostname must be entered as a fully qualified domain name.
- 9. Follow the onscreen instructions to complete the installation.

When the Infrastructure Manager instance installation is complete, the JSS allows you to enable the Healthcare Listener.

### <span id="page-8-0"></span>**Installing an Infrastructure Manager Instance on Windows**

- 1. Copy the Infrastructure Manager Installer for Windows (Jamf-Infrastructure-Manager-version.msi) to the computer on which you plan to install it. Contact JAMF Software Support for the installer. Note: "Version" is the version of the Infrastructure Manager you are using. For example, "Jamf-Infrastructure-Manager-1.1.0.msi".
- 2. Run the installer. Note: The installer must be run as an administrator.
- 3. When prompted, select setup type.
- 4. When prompted, enter the JSS URL. For example, "https://jss.mycompany.com:8443/".
- 5. When prompted, enter credentials for a JSS user account with the "Infrastructure Manager" privilege.
- 6. When prompted, enter the JSS password.
- 7. When prompted, enter the hostname of the computer on which the Infrastructure Manager is installed. For example, "computername.mycompany.com". Note: The hostname must be entered as a fully qualified domain name.
- 8. Follow the onscreen instructions to complete the installation.

When the Infrastructure Manager instance installation is complete, the JSS allows you to enable the Healthcare Listener.

After an Infrastructure Manger instance is installed, you can edit the settings and view inventory information. For more information, see [Infrastructure Manager Instances](http://docs.jamf.com/casper-suite/administrator-guide/Infrastructure_Manager_Instances.html) in the *Casper Suite Administrator's Guide.*

# <span id="page-9-0"></span>**Configure the Healthcare Listener**

After you install an Infrastructure Manager instance, the JSS allows you to enable and configure the Healthcare Listener on the Infrastructure Manager instance.

When you configure the Healthcare Listener, you can do the following:

- Specify a port number Note: The default port value is 8080. This should be changed to the port number of your healthcare management system.
- Choose which ADT messages the Healthcare Listener can receive. These messages allow the JSS to automatically send remote commands to mobile devices. (For more information, see ADT Message [Types.](#page-9-3))
- Choose an attribute from user and location information in mobile device inventory to use to map a mobile device to a bed number in the healthcare management system. (For more information, see [Mobile Device Inventory Field Mapping.](#page-9-4))

Note: The value returned from the healthcare management system is "bed number".

## <span id="page-9-3"></span><span id="page-9-1"></span>**ADT Message Types**

For the JSS to automatically send remote commands to mobile devices, the Healthcare Listener must receive an ADT message. The JSS allows you to choose the following ADT message types that the Healthcare Listener can receive:

- Patient Transfer (ADT-A02)
- Patient Discharge (ADT-A03)

<span id="page-9-4"></span>Note: The remote command that is automatically sent to a mobile device is the Wipe Device remote command. This command applies to all ADT messages that are selected.

## <span id="page-9-2"></span>**Mobile Device Inventory Field Mapping**

When configuring the Healthcare Listener, you must choose an attribute from user and location information in mobile device inventory to use to map a mobile device to a bed number. The attribute you choose is automatically mapped to the value for the bed number in the healthcare management system.

In addition, you can create an extension attribute for a specific inventory attribute that fits your environment. After you create the extension attribute, it is available as an inventory field option. (For more information about creating an extension attribute for a mobile device, see Mobile Device [Extension Attributes](http://docs.jamf.com/casper-suite/administrator-guide/Mobile_Device_Extension_Attributes.html) in the *Casper Suite Administrator's Guide*.)

## <span id="page-10-0"></span>**Requirements**

To configure the Healthcare Listener, you need to have an Infrastructure Manager instance installed and configured. (For more information, see Install an Infrastructure Manager Instance that Hosts a [Healthcare Listener](#page-6-0).)

## <span id="page-10-1"></span>**Configuring the Healthcare Listener**

- 1. Log in to the JSS with a web browser.
- 2. In the top-right corner of the page, click Settings.
- 3. Click Server Infrastructure.
- 4. Click Infrastructure Manager Instances.
- 5. Click the Infrastructure Manager instance with the Healthcare Listener that you want to configure.
- 6. Click Edit.
- 7. To enable the Healthcare Listener on the Infrastructure Manager instance, select the **Enable** Healthcare Listener checkbox.
- 8. Enter a display name for the Healthcare Listener. This is the name that is displayed for the Healthcare Listener on the Infrastructure Manager. (For more information about viewing the services that are installed on an Infrastructure Manager
- instance, see [Infrastructure Manager Instances](http://docs.jamf.com/casper-suite/administrator-guide/Infrastructure_Manager_Instances.html) of the *Casper Suite Administrator's Guide*.)
- 9. Specify which [ADT](#page-9-3) messages the Healthcare Listener can receive. (For more information, see ADT [Message Types](#page-9-3).)
- 10. Choose a mobile device inventory field to use to map a mobile device to the bed number in the healthcare management system. (For more information, see [Mobile Device Inventory Field Mapping.](#page-9-4)) The inventory field is automatically mapped to the bed number in the healthcare management system.
- 11. Click Save.

When the Healthcare Listener receives an ADT message, the JSS automatically sends a remote command to mobile devices that are mapped to the healthcare management system. (For more information, see [Mobile Device Inventory Field Mapping.](#page-9-4))

After a remote command has been automatically sent to a mobile device, you can view the date/time when the remote command was sent to a specific mobile device in the device's inventory information. (For more information, see [View when a Mobile Device Receives a Remote Command.](#page-11-0))

# <span id="page-11-0"></span>**View when a Mobile Device Receives a Remote Command**

The audit logs in the JSS allow you to view the date and time that a remote command was automatically sent to a mobile device. "Healthcare Listener" is displayed as the value in the Username column for the remote command. For more information about other events that can be viewed in the audit logs, see "Viewing Audit Logs for a Mobile Device" on the Viewing the History for a Mobile [Device](http://docs.jamf.com/casper-suite/administrator-guide/Viewing_the_History_for_a_Mobile_Device.html) page of the *Casper Suite Administrator's Guide*.

- 1. Log in to the JSS with a web browser.
- 2. Click **Mobile Devices** at the top of the page.
- 3. Perform a simple or advanced mobile device search. For more information, see [Simple Mobile Device Searches](http://docs.jamf.com/casper-suite/administrator-guide/Simple_Mobile_Device_Searches.html) or [Advanced Mobile Device Searches](http://docs.jamf.com/casper-suite/administrator-guide/Advanced_Mobile_Device_Searches.html) in the *Casper Suite Administrator's Guide*.
- 4. Click the mobile device you want to view audit logs for.

If you performed a simple search for an item other than mobile devices, you must click Expand  $\bigoplus$ next to an item to view the mobile devices related to that item.

5. Click the History tab, and then click the Audit Logs category. Audit logs for the mobile device are displayed.